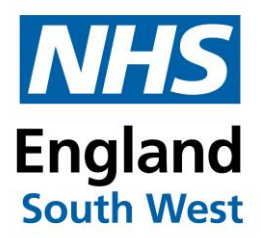

#### How to fill in the ICARS incident SEA form

#### NHS England South West Vaccination & Screening Team

Please contact the South West Vaccination & Screening Team at [england@swvast@nhs.net](mailto:england@swvast@nhs.net) if you have any queries about this document.

Version 1, 19 March 2024

# **Contents**

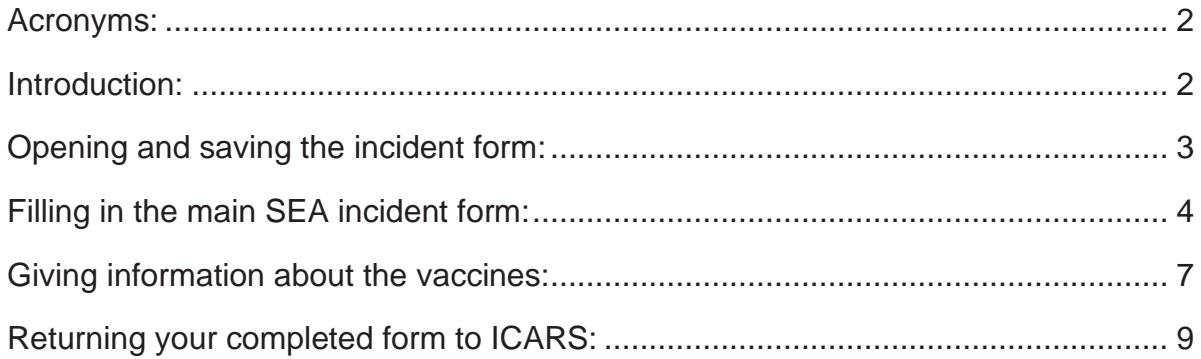

## <span id="page-1-0"></span>Acronyms:

ICARS Immunisation Clinical Advice and Response Service (South West) SEA Significant Event Analysis

## <span id="page-1-1"></span>Introduction:

When you report a vaccination incident to ICARS [\(england.swicars@nhs.net\)](mailto:england.swicars@nhs.net), you may be asked to fill in an incident form called an SEA (significant event analysis). This gives ICARS all the information we need to give you the right advice and guidance to manage the incident and try to mitigate it from happening again.

The SEA form is an Excel spreadsheet and needs to be completed, saved and then sent by email back to [england.swicars@nhs.net.](mailto:england.swicars@nhs.net) Below is a step-by-step guide that describes how to fill out the various parts of the form correctly. If you have any further questions at any time, please email ICARS (as above).

# <span id="page-2-0"></span>Opening and saving the incident form:

You will receive the SEA from as an attachment in an email from ICARS.

Click on the small down arrow on the attachment and select 'open' to open the form in Excel (or you can double-click on the attachment):

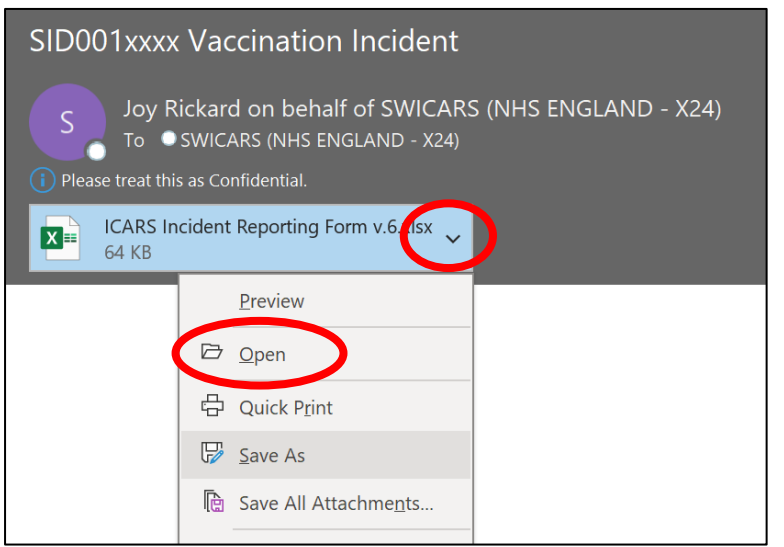

When the spreadsheet has opened in Excel, go to 'file' and 'save as' or 'save a copy', then choose a place on your computer to save your form. We suggest that you save it on your desktop so that it is easy to find.

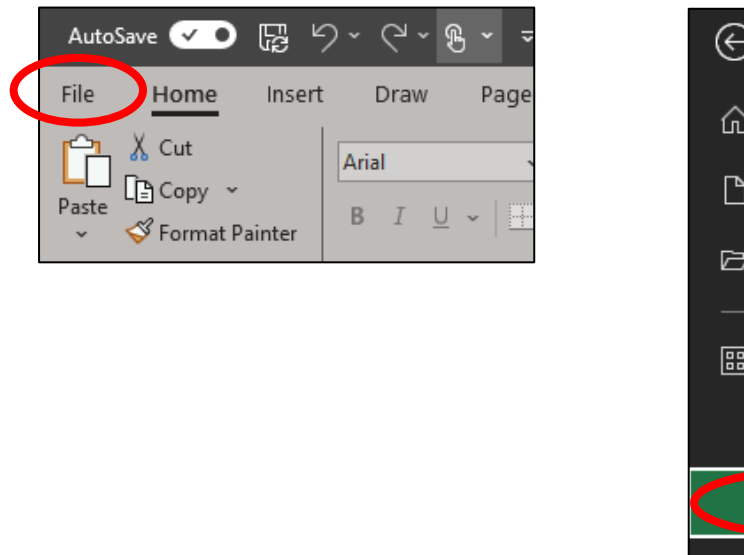

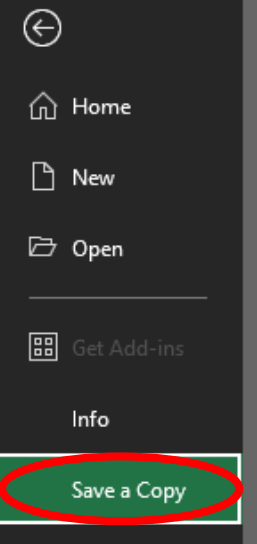

# <span id="page-3-0"></span>Filling in the main SEA incident form:

Please fill in all of the parts of the form that have a white or yellow background. The information in the yellow areas is mandatory, so please make sure that you fill these in (they will turn white when you fill them in):

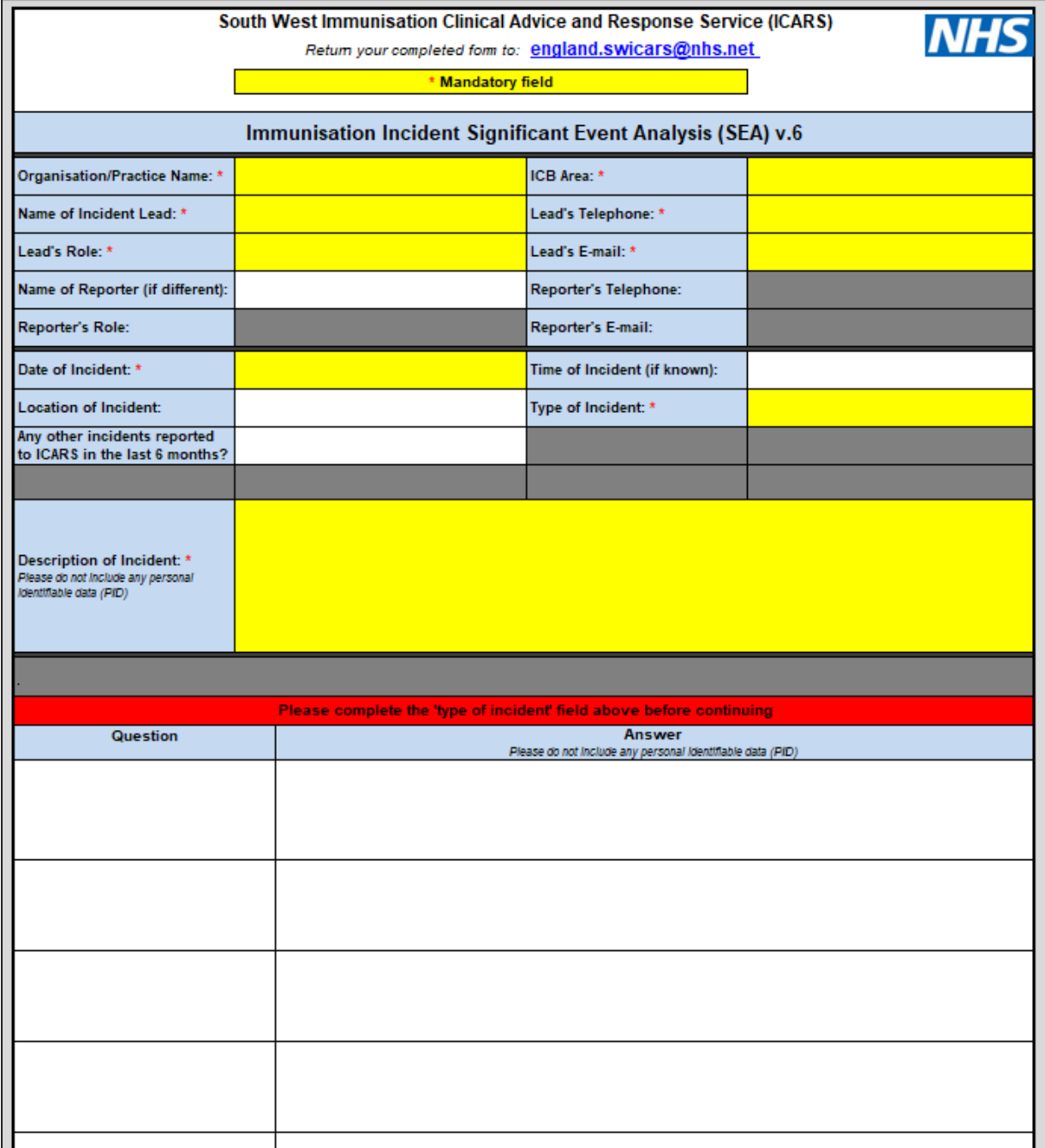

The form will ask for the following information:

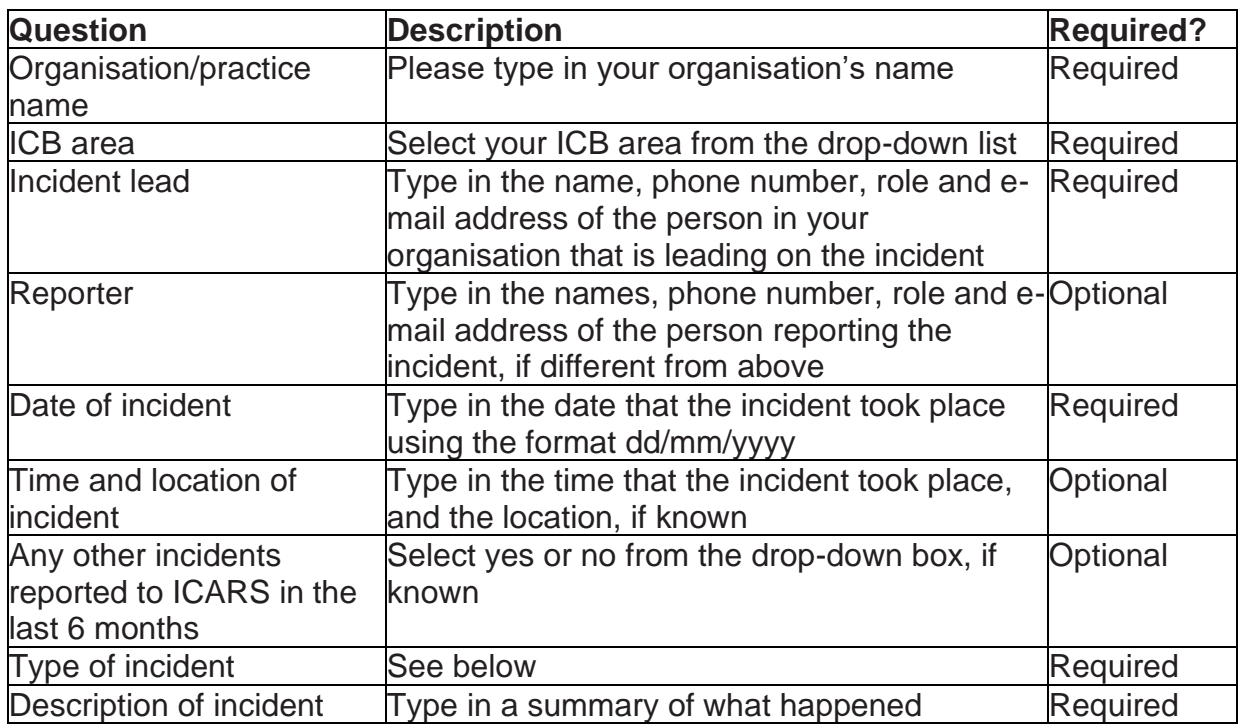

Please choose the 'type of incident' from the drop-down menu:

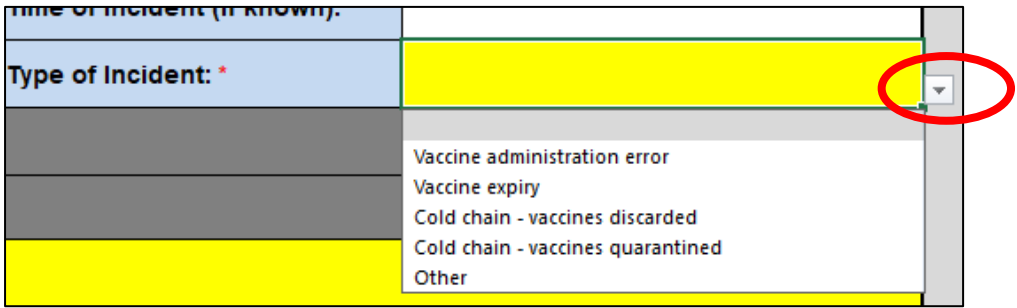

If you choose the incident type 'vaccine administration error', you will then have an option to select a 'type of error' from a drop-down list:

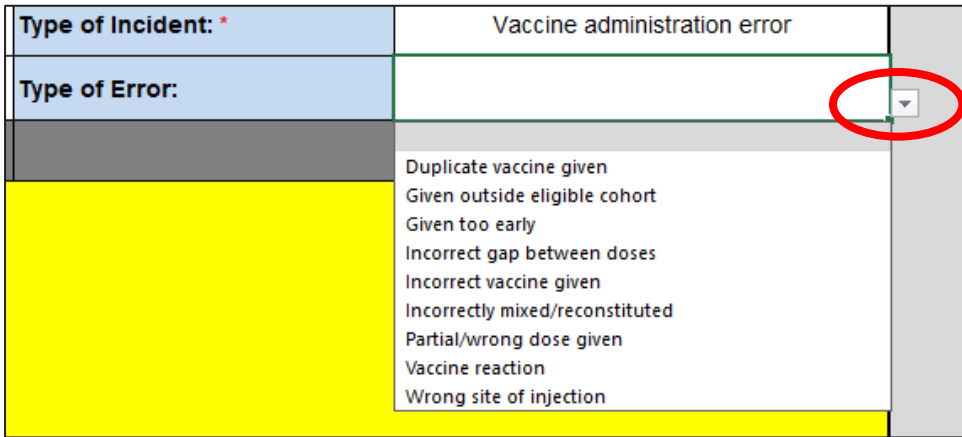

Once you have chosen your 'type of incident', a number of questions will appear further down the page. Please give your answers to these questions as fully as possible. For example:

• Before selecting the 'type of incident':

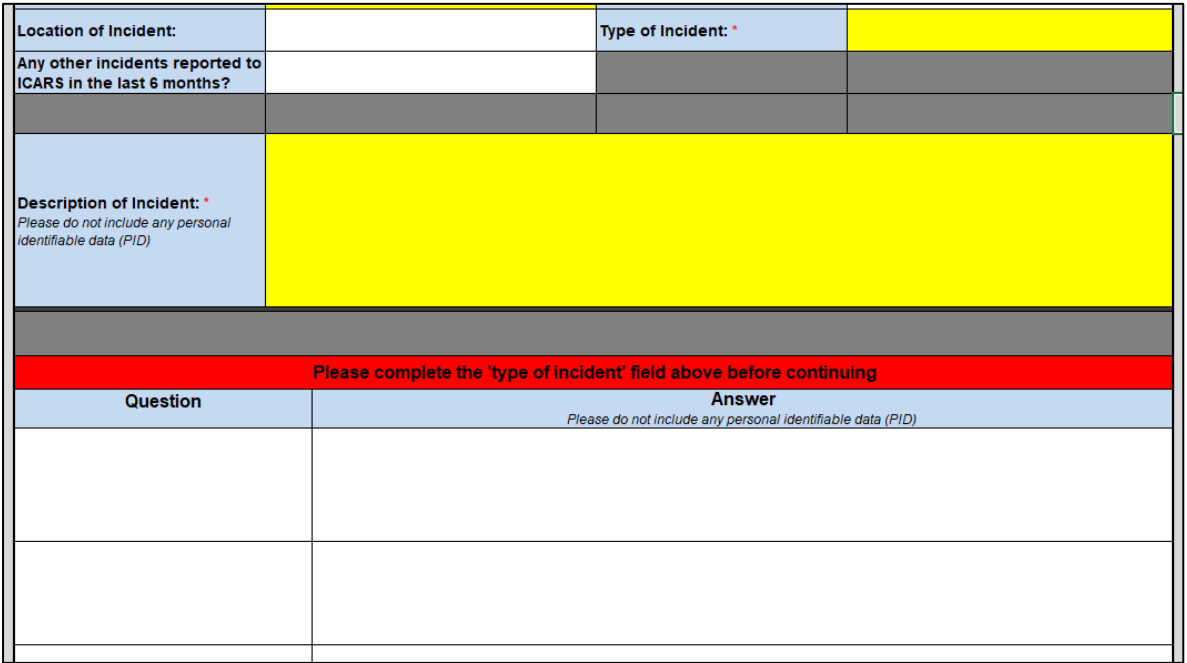

• After selecting the 'type of incident':

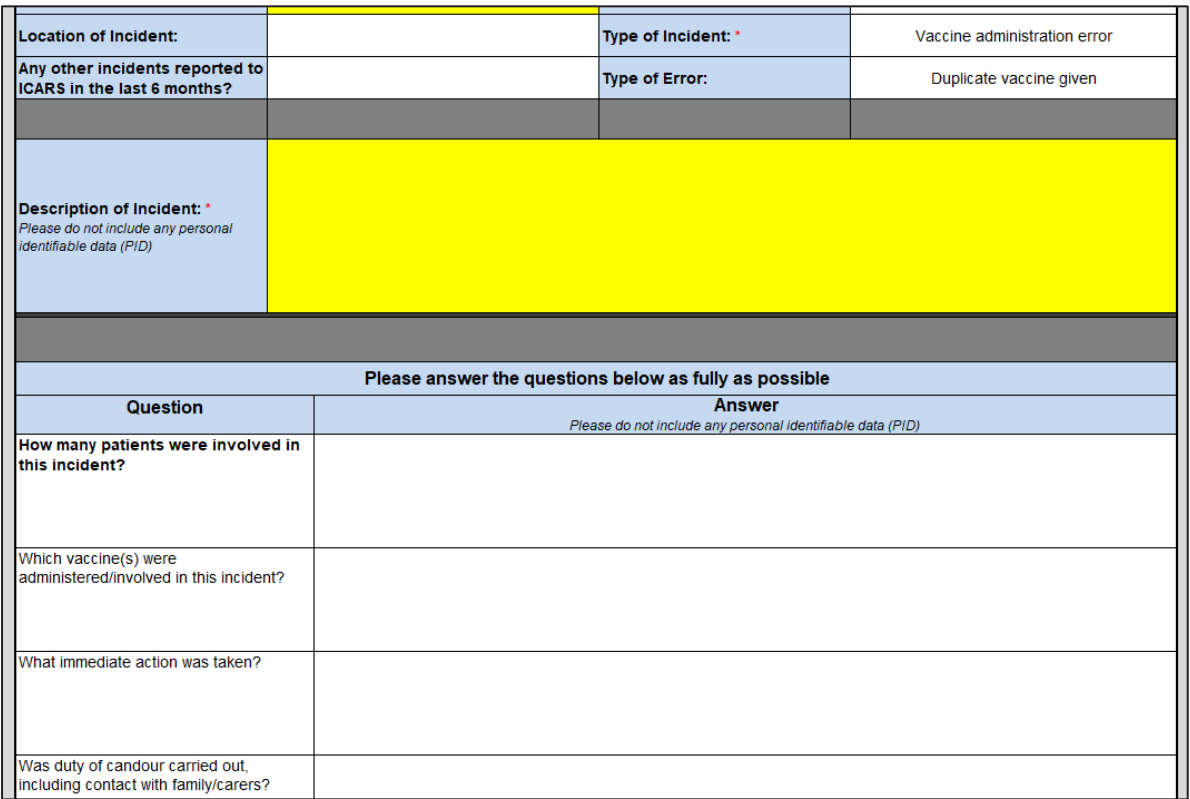

#### <span id="page-6-0"></span>Giving information about the vaccines:

If the 'type of incident' is 'vaccine expiry', 'cold chain – vaccines discarded' or 'cold chain – vaccines quarantined', ICARS will need more information about the vaccines involved.

As well as answering questions about the incident on the main form (see Filling in [the main SEA form\)](#page-3-0), please also fill in the 'Vaccines' tab of the Excel spreadsheet. You can move between the two tabs at the bottom of the Excel window:

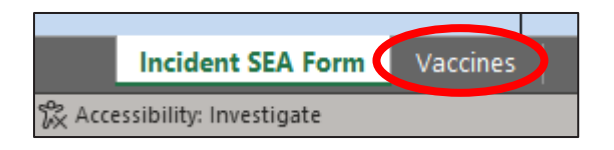

Alternatively, you can click on the hyperlink in the main SEA form:

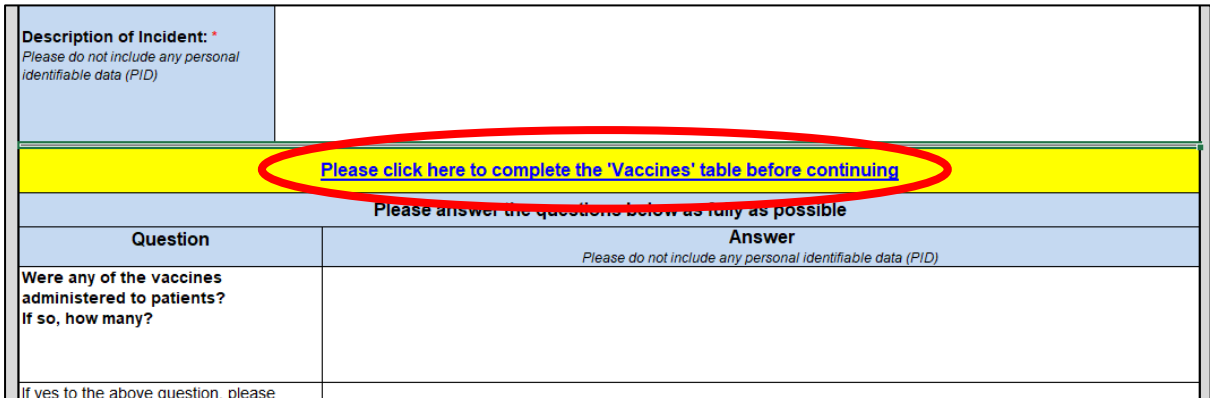

Fill in a row of the vaccines tab for each vaccine involved in the incident, for example:

• Before filling in the vaccines tab:

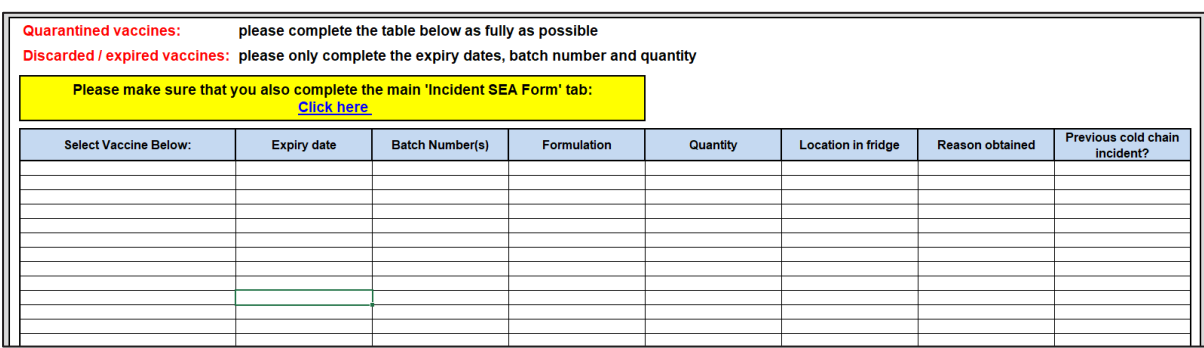

• After filling in the vaccines tab:

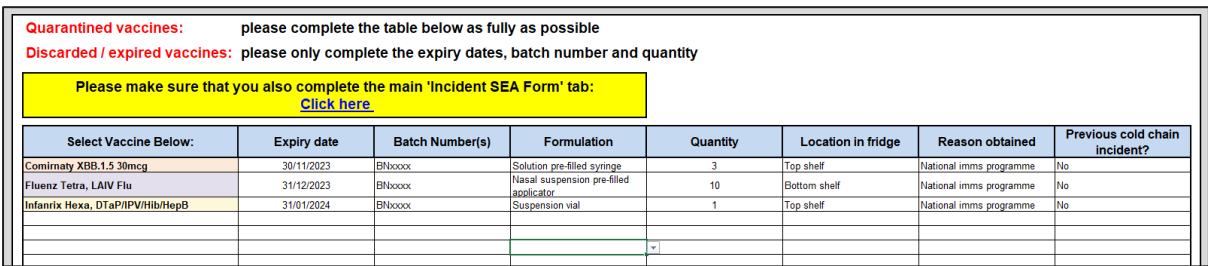

Once you have filled in the vaccine information, you can return to the main form either by clicking on the tab:

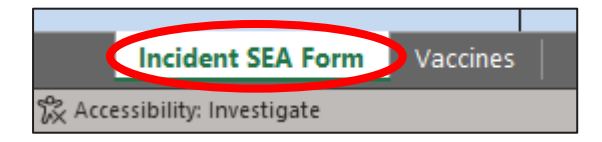

Or by clicking on the hyperlink at the top of the page:

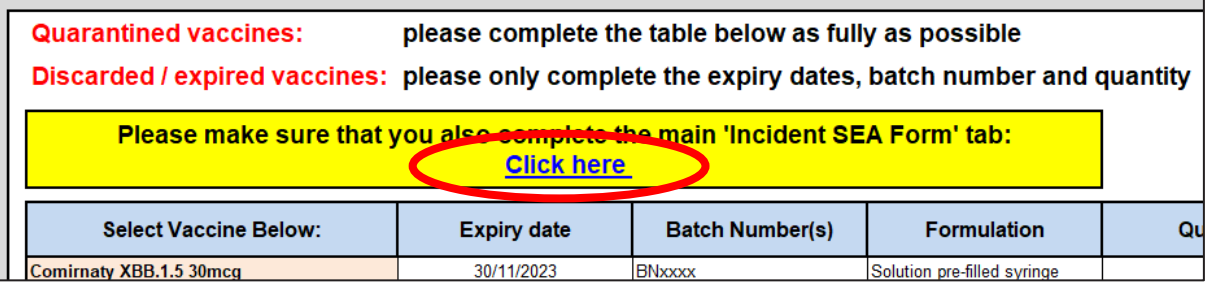

## <span id="page-8-0"></span>Returning your completed form to ICARS:

Make sure that your completed SEA form is saved onto your computer before closing the document (see [Opening and saving the form\)](#page-1-0).

- Go to the email that you received from ICARS requesting the SEA from.
- Click 'reply'.
- Type your email message as usual.
- Go to 'insert' and click on 'attach file' then navigate to where your completed form is saved, and select to attach. Alternatively, you may be able drag and drop the completed form into the email (see important note below).
- Send the email.

**NOTE:** if you are not using Outlook the instructions to add an attachment may look slightly different.

**IMPORTANT NOTE:** Your attachment needs to be **sent as a file and not as a link,** or ICARS will not be able to open it. If your form is saved on an internet-based server (such as OneDrive, SharePoint, etc.) then you should be given the following option when you add an attachment – please make sure that you click on 'attach as copy':

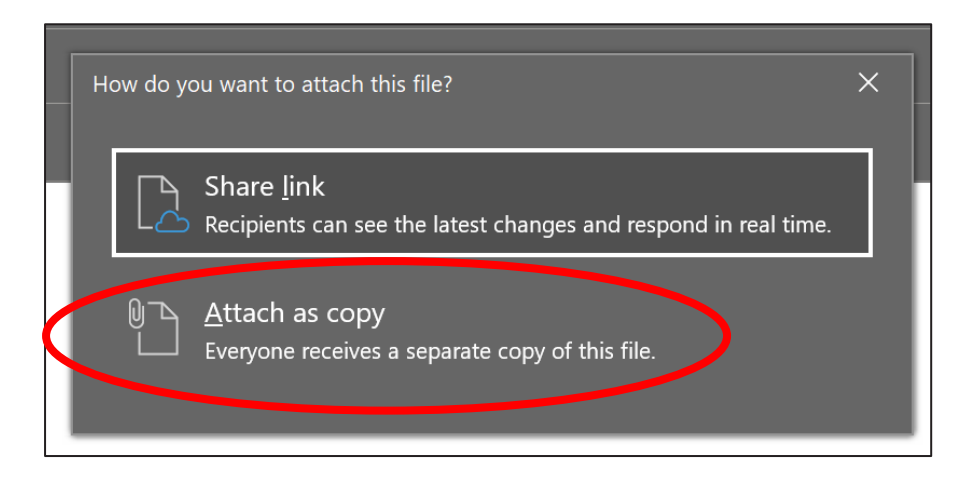